## TP n°7

## Interfaces graphiques

Pour faire ce TP, vous ne devez pas hésiter à consulter fréquemment la documentation Java :

– https://docs.oracle.com/javase/7/docs/api/

– http://docs.oracle.com/javase/tutorial/uiswing/index.html

pour savoir comment utiliser les méthodes des API graphiques.

Le but de ce TP est de faire une interface graphique, semblable à celle de la figure 1, permettant de visualiser une couleur à partir des ses composantes RVB (rouge, vert, bleu). Contrairement à ce qui a été fait dans le TP2, on ne s'aidera pas cette fois-ci d'un "GUI Builder" tel que celui de NetBeans : vous écrirez intégralement votre code. Pour que les concepts mis en jeu apparaissent clairement, on essayera de respecter l'architecture dite *modèle-vue-contrôleur*, qui a été présentée en cours, et qui consiste à séparer :

- le modèle de données,
- la vue utilisateur, qui présente les données du modèle à l'utilisateur,
- le contrôleur, qui, en fonction des événements qu'il reçoit, modifie les données du modèle et synchronise la vue.

| Affichage Sélection               |        |
|-----------------------------------|--------|
| Rouge                             |        |
| $\blacksquare$                    |        |
| 25<br>50<br>100<br>75<br>$\Omega$ |        |
| Vert                              |        |
|                                   |        |
|                                   | 33DD7F |
| 100<br>25<br>50<br>75<br>$\Omega$ |        |
| <b>Bleu</b>                       |        |
|                                   |        |
| - 11                              |        |
| 100<br>75<br>25<br>50             |        |

FIGURE 1 – Interface à engendrer

Étape 1 On s'intéresse d'abord à la vue. Dans une classe Palette, on définit une classe interne Vue qui étendra JFrame. Il s'agit d'afficher une fenêtre divisée en deux parties égales : le panneau de choix et le panneau de couleur . Pour l'instant, les deux panneaux afficheront deux couleurs différentes choisies par le programmeur.

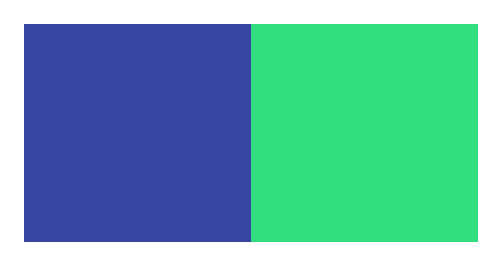

FIGURE 2 – Étape 1

Pour cela, dans le constructeur de Vue, on donnera au conteneur principal de notre vue (un JPanel obtenu par getContentPane()) une mise en page de grille (GridLayout) (utilisez la méthode

setLayout (LayoutManager mgr) du JPanel). Ce conteneur principal contiendra deux panneaux, celui de gauche appelé panneauChoix (qui contiendra plus tard les curseurs de choix) et l'autre panneauColore. Pour ajouter un panneau au conteneur, utilisez la méthode add(Component comp).

Les couleurs des panneaux seront affectées avec la méthode setBackground(Color c) et la couleur sera engendrée par le constructeur de Color qui prend des flottants. On pensera à écrire 0.5f pour indiquer que 0.5 est un flottant et non pas un double.

Enfin, on rappelle que pour afficher l'interface graphique, on aura besoin (par exemple dans le constructeur de Palette, qui sera appelé par main) du code suivant :

```
vue.pack(); // pour mettre en place la vue
vue.setVisible(true); // pour la rendre visible
```
où vue est l'instance de Vue.

Étape 2 La deuxième étape consiste à ajouter les curseurs dans le panneau de gauche, sans se préoccuper de l'écouteur correspondant.

Pour cela, on choisira de nouveau une mise en page de grille pour panneauChoix.

Les curseurs seront fabriqués avec la classe JSlider. Il peut être utile d'utiliser un tableau de JSlider de dimension 3. Lire la documentation pour trouver comment indiquer les graduations et les nombres correspondants. Pour écrire le nom de chaque curseur, on utilisera :

unCurseur.setBorder(BorderFactory.createTitledBorder("Rouge"));

Étape 3 On s'intéresse maintenant au modèle. On définit simplement une classe interne Modele qui aura trois champs *entiers* correspondant aux valeurs de rouge, de vert et de bleu ; ainsi que les accesseurs et les modifieurs de ces champs.

Étape 4 Dans la classe Vue, on définit une méthode miseAJour() qui synchronise le panneau panneauColore avec le modèle (il s'agit de récupérer la couleur stockée dans le modèle et de changer la couleur de panneauColore en conséquence). Pour l'instant on ne s'occupe pas des valeurs des curseurs ! Quels sont les objets de votre interface qui doivent être déclarés comme attributs de la classe Vue ?

**Étape 5** Le contrôleur est défini dans une classe interne nommée Controleur qui implémente l'interface ChangeListener. Cette interface déclare la méthode abstraite void stateChanged (ChangeEvent event) (qui sera exécutée lorsqu'on déplace les curseurs) qu'on doit donc définir dans Controleur. Cette méthode doit :

- 1. récupérer les valeurs des curseurs,
- 2. modifier la couleur stockée dans le modèle,
- 3. exécuter la méthode miseAJour() qui synchronise la vue avec le modèle.

N'oubliez pas, dans la vue, de rendre écoutable chaque curseur avec la méthode addChangeListener.

Étape 6 On va rajouter quelques fonctionnalités à cette interface graphique. On définit dans notre vue une barre de menus, et un menu Sélection qui contiendra deux items, Gris50 et Complémentaire.

- Quand on clique sur Gris50, le contrôleur doit stocker dans le modèle un gris moyen (rouge à 50%, vert à 50%, bleu à 50%), avertir la vue qu'elle doit *déplacer les curseurs en conséquence* et synchroniser le panneau de couleur.
- Similaire pour Complémentaire, sauf que la couleur doit maintenant être remplacée par la *couleur complémentaire* de la couleur courante (ex. si la valeur de rouge est à X% dans la couleur courante, la valeur de rouge est à 100 −  $X\%$  dans la couleur complémentaire).

Quelques remarques :

- En plus de ChangeListener, le contrôleur doit maintenant implémenter l'interface ActionListener pour écouter les boutons des menus.
	- On doit alors rajouter une méthode void actionPerformed(ActionEvent event).
- N'oubliez pas, dans la vue, de rendre écoutables les boutons avec la méthode addActionListener et de définir, avec setActionCommand, la commande envoyée.
- En plus de miseAJour() qui synchronise le panneau de couleur avec le modèle, la vue doit contenir une méthode miseAJourCurseurs() qui déplace les curseurs pour les synchroniser avec le modèle.
- Il est possible qu'il y ait conflit entre stateChanged (qui va mettre à jour le modèle en fonction des curseurs) et miseAJourCurseurs : en effet, lorsque les curseurs sont automatiquement déplacés, ils enverront a priori des événements et la méthode stateChanged sera exécutée. Pour éviter cela, on peut rajouter à la classe Controleur un booléen qui sera temporairement modifié quand la mise à jour des curseurs sera effectuée, et que stateChanged testera pour éviter d'exécuter quoi que ce soit en même temps.

Étape 7 Rajoutez un menu Affichage, qui permettra de basculer (pensez à utiliser des "boutons radio" comme sur la figure 3) entre une sélection de couleur et une sélection de niveau de gris (un seul curseur). Quand on passe d'un mode de sélection à un autre, le panneau de contrôle est redessiné (notez que lorsqu'on enlève/rajoute un composant d'un panneau avec les méthodes remove(Component comp), add(Component comp), on doit remettre en place ledit panneau en utilisant la méthode validate()). On peut vouloir garder le gris sélectionné quand on passe du mode Gris au mode RVB, et convetir en gris (moyenne des trois composantes) la couleur sélectionnée quand on passe du mode RVB au mode Gris.

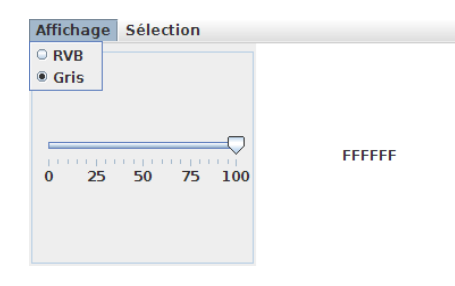

FIGURE 3 – Le menu Affichage avec deux boutons radio

Étape 8 S'il vous reste du temps, vous pouvez indiquer dans le panneau de couleur le *code hexadécimal* (obtenu en convertissant la valeur de chaque composante en un nombre hexadécimal compris entre 00 et FF (255 en décimal) ; par exemple un vert pur est codé par 00FF00) de la couleur sélectionnée. Pensez à le mettre à jour en même temps que le reste du panneau de couleur !